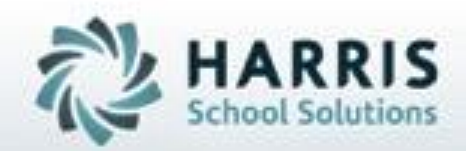

# **Introduction to: Curriculum Management**

**SPECIALIZED STUDENT SOLUTIONS | STUDENT INFORMATION | FINANCIAL MANAGEMENT | SCHOOL NUTRITION** 

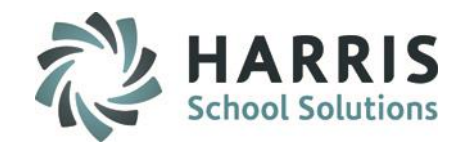

- Duties and Tasks (R.E.A.D.)
	- **R**etiring Existing Duties and Tasks
	- **E**diting existing Duties and Tasks
	- **A**dding new Duties and Tasks
	- **Deleting Existing Duties and Tasks**
- Skill Levels
- Re-sequencing Tasks
- Inserting Curriculum
- Curriculum Reporting
- **Best Practices**

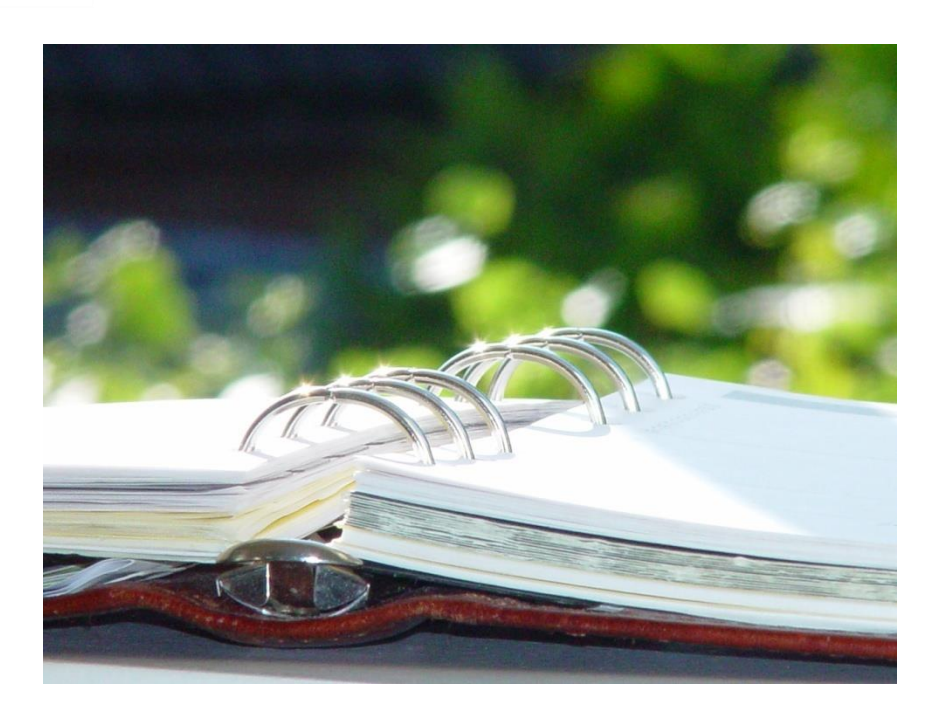

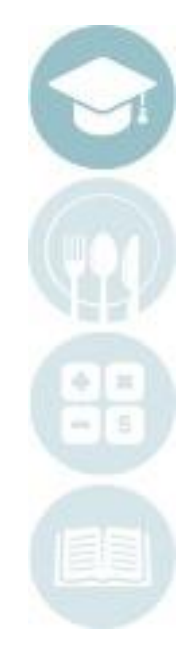

#### SPECIALIZED STUDENT SOLUTIONS | SCHOOL NUTRITION | FINANCIAL MANAGEMENT | STUDENT INFORMATION

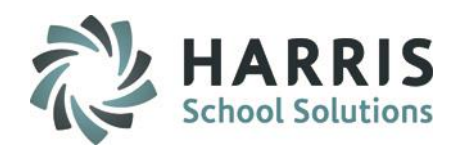

## **Curriculum Management Key Terms**

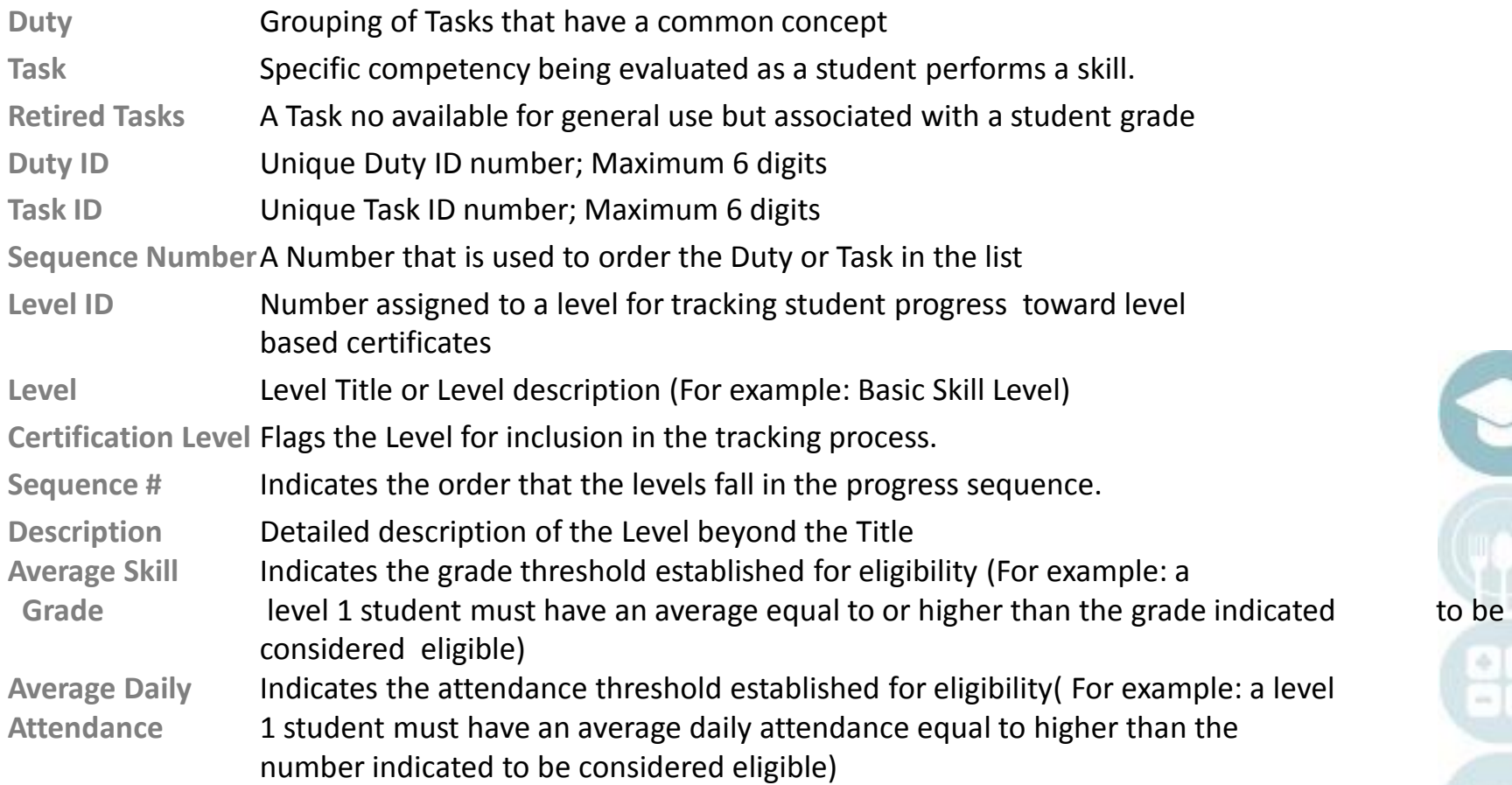

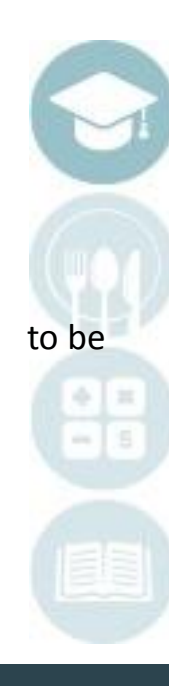

SPECIALIZED STUDENT SOLUTIONS | SCHOOL NUTRITION | FINANCIAL MANAGEMENT | STUDENT INFORMATION

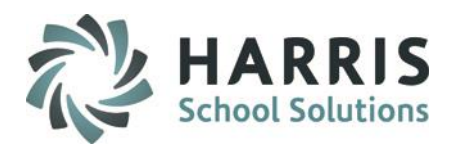

### **Getting Started**

Double Click **My Modules>**Double click **Curriculum Management folder>**Click **Curriculum Management module**

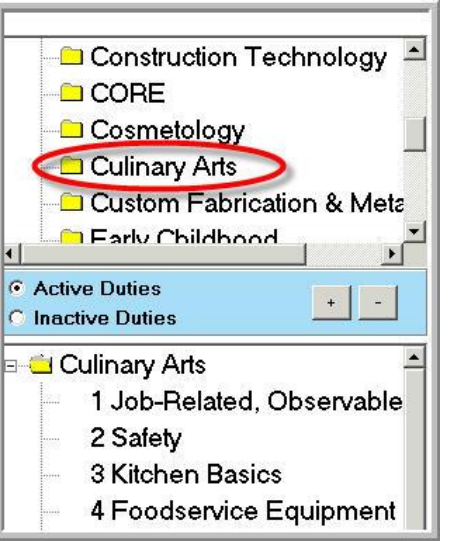

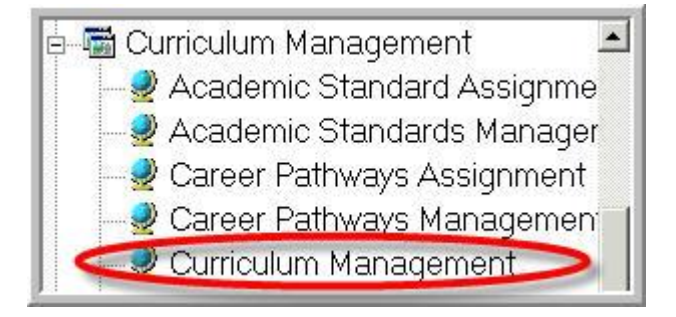

• Select the name of the Course by clicking on the course name located in the upper left hand view.

### RE A D

- **R** *Retire*
- **E** *Edit*
- **A** *Add*
- **D** *Delete*

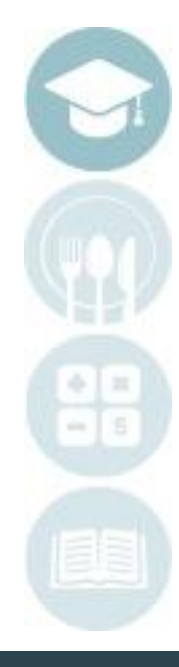

SPECIALIZED STUDENT SOLUTIONS | SCHOOL NUTRITION | FINANCIAL MANAGEMENT | STUDENT INFORMATION

#### Do not copy or distribute without written permission from Harris School Solutions. Copyright ©2015 [Unpublished Work] All rights reserved.

SPECIALIZED STUDENT SOLUTIONS | SCHOOL NUTRITION | FINANCIAL MANAGEMENT | STUDENT INFORMATION

### **Curriculum Management**

### **Retiring a Task: READ Retiring a Task: READ**

Each year there are often tasks that become obsolete within your curriculum. These tasks may have students with grades associated . The process to remove the task from the general student curriculum (not allowing this task to be graded for any additional students) while still allowing the task to remain associated with the student is called **Retirement.** 

> Double Click **My Modules>**Double click **Curriculum Management folder>**Click **Curriculum Management module**

- Click on the Duty folder that contains the task marked for **Retirement**
- Click on the task marked for **Retiremen**t
- In the **Green SEQ** column of the retired task, Highlight the existing number, type **999**
- The Duties and Tasks sort from smallest to largest. Smallest number at the top.

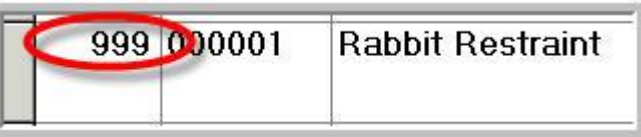

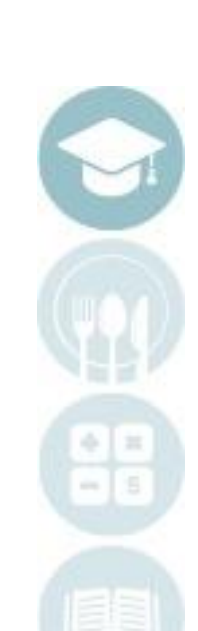

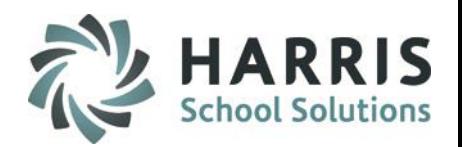

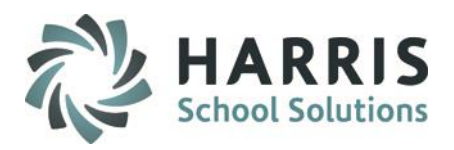

### **Retiring a Task: READ**

• Click in any row to save or click "**SAVE**"

The task will fall to the bottom of the task list. When the last active student with a grade record associated with this task graduates, the task will automatically be removed.

• If you would like this task to be removed from "Teacher Viewing" but still count toward students who have taken the task, you can change the Status of this task to an I for INACTIVE.

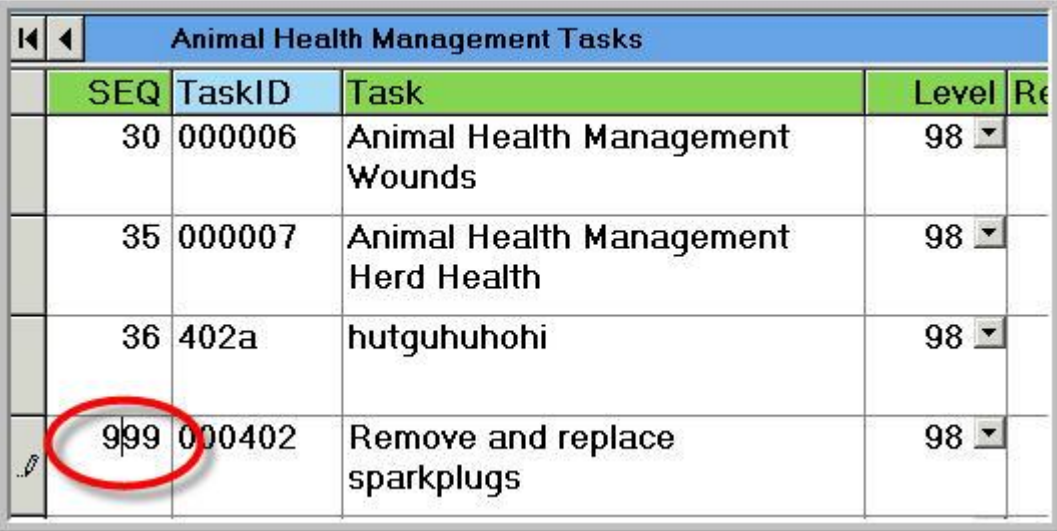

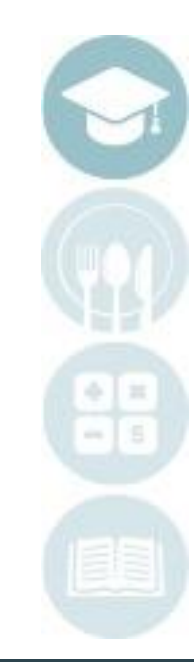

#### SPECIALIZED STUDENT SOLUTIONS | SCHOOL NUTRITION | FINANCIAL MANAGEMENT | STUDENT INFORMATION

### **Production Contract Product** Production Production Production Production Production Production Production Production Production Production Production Production Production Production Production Production Production Produ **Editing Existing Duties: READ**

Existing Duty folders may only be edited **AFTER** rollover and **BEFORE** the start of the new year. The Duty **Description** and the **Sequence Number** are the **ONLY** fields that may be edited. **The Duty ID MAY NEVER BE EDITED.**

### Double Click **My Modules>**Double click **Curriculum Management folder>**Click **Curriculum Management module**

- Click on the Duty folder you would like to edit
- Highlight the field to be edited: ONLY **SEQUENCE NUMBER** or **DESCRIPTION.** Type the edit into the fields**.**
- Click in any row to save or click "**SAVE**"

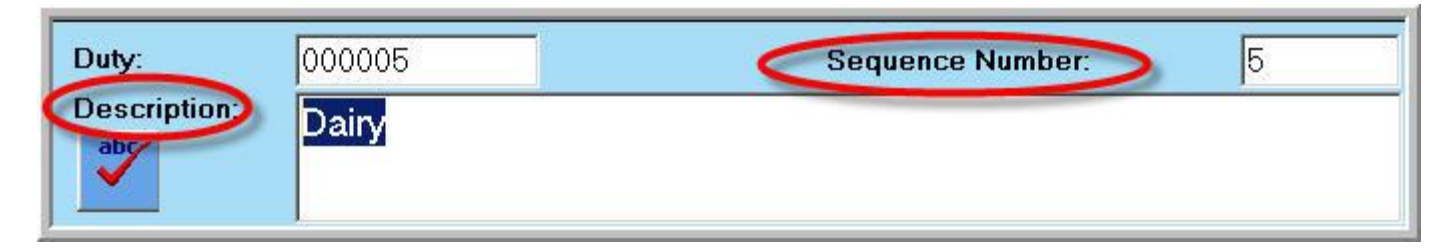

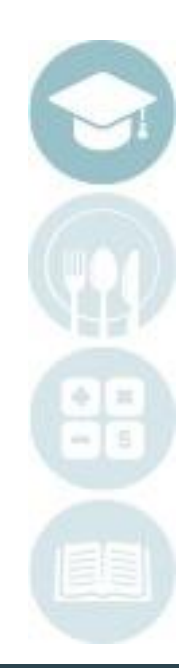

#### SPECIALIZED STUDENT SOLUTIONS | SCHOOL NUTRITION | FINANCIAL MANAGEMENT | STUDENT INFORMATION

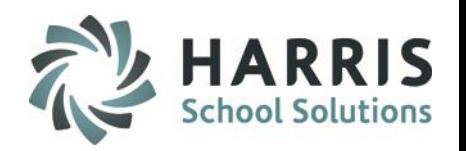

# **Product Title Existing Tasks: R<b>EAD**

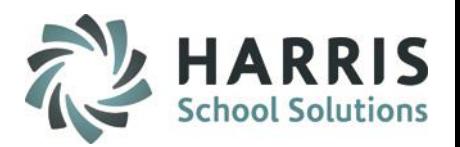

The Tasks may only be edited **AFTER** rollover and **BEFORE** the start of the new year. The task **Description** and the **Sequence Number** are the **ONLY** fields that may be edited. **The Task ID MAY NEVER BE EDITED**. **TASKS WITH GRADES ASSOCIATED CANNOT BE DELETED.**

Important Note: Please remember that curriculum duties & tasks are attached to courses that may be more than 1 skill year. Because of this, you should be careful when editing the names/descriptions of tasks as this can and will impact previous students who are still enrolled in the course.

> Double Click **My Modules>**Double click **Curriculum Management folder>**Click **Curriculum Management module**

- Click on the Duty folder that contains the tasks to be edited
- Click on the task to be edited
- Highlight the field to be edited: ONLY **SEQUENCE NUMBER** or **DESCRIPTION.** Type the edit into the fields**.**
- Click in any row to save or click "**SAVE**"

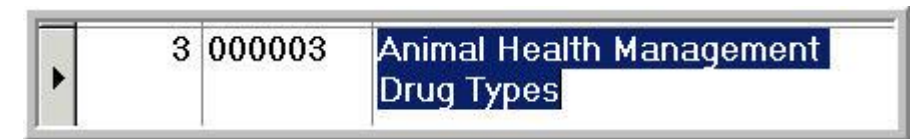

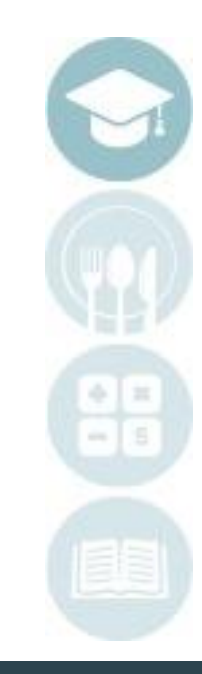

SPECIALIZED STUDENT SOLUTIONS | SCHOOL NUTRITION | FINANCIAL MANAGEMENT | STUDENT INFORMATION

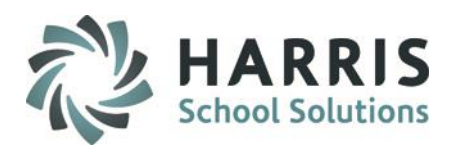

### **Add a New Duty: READ**

**New** Duties can be added at anytime during the school year.

When creating a duty the following fields are required :

- **Duty ID** 6 digit number that must be **UNIQUE**
- **Sequence Number** 2 digit number that drives the order the Duties appear in the list
- **Description** Descriptive Title for the Duty
- **Required**: Equals "True"
- **Status**: Equals "Active"
- Click **"Save"**

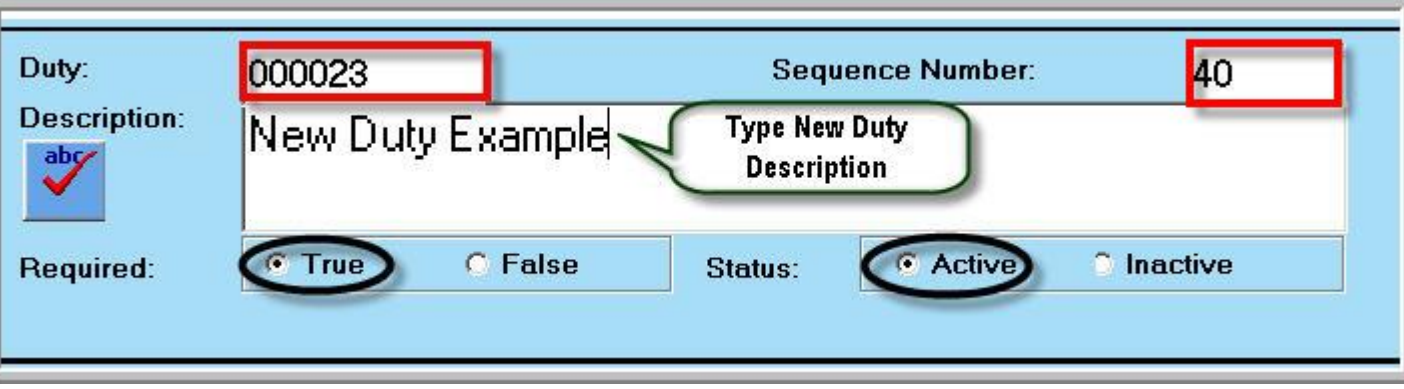

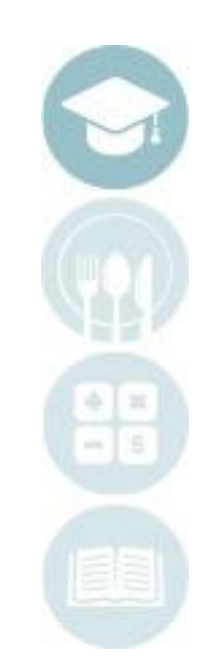

#### SPECIALIZED STUDENT SOLUTIONS | SCHOOL NUTRITION | FINANCIAL MANAGEMENT | STUDENT INFORMATION

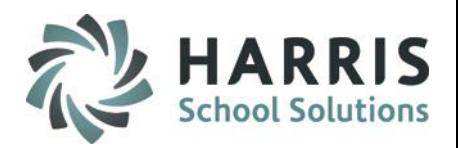

### **Add a New Task: READ**

Tasks can be added in newly created Duty folders or existing Duty folders containing tasks. **New** tasks can be added at anytime during the school year.

> Double Click **My Modules>**Double click **Curriculum Management folder>**Click **Curriculum Management module**

- Click on the **Course Name**
- Click on the **Duty folder** the new task will reside
- Populate the task fields left to right

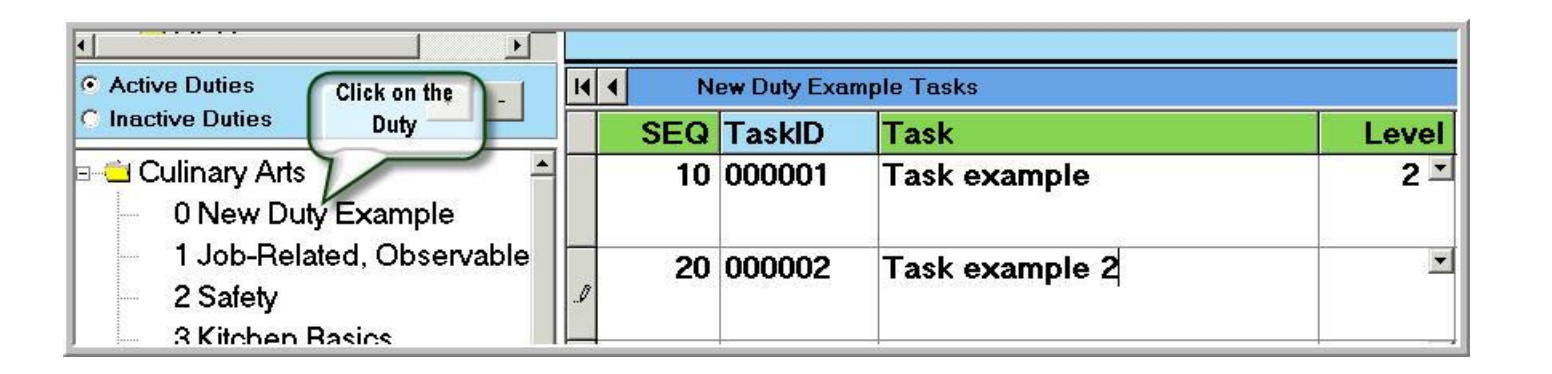

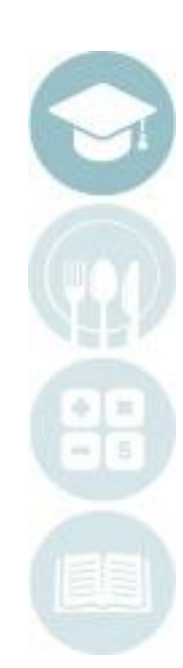

#### SPECIALIZED STUDENT SOLUTIONS | SCHOOL NUTRITION | FINANCIAL MANAGEMENT | STUDENT INFORMATION

#### Do not copy or distribute without written permission from Harris School Solutions. Copyright ©2015 [Unpublished Work] All rights reserved.

SPECIALIZED STUDENT SOLUTIONS | SCHOOL NUTRITION | FINANCIAL MANAGEMENT | STUDENT INFORMATION

## **Curriculum Management**

### **Add a New Task READ**

New tasks are entered into the first empty row with an \* on the left side in the grey column.

- Enter **SEQ** number in the **Green SEQ** column. The **SEQ** number will drive the order the tasks appear. The tasks sort from smallest to largest. 2 digit maximum.
- Enter **TASKID** number in the **Blue** column. This number must be unique in the Duty folder. 6 digit maximum.
- Enter **TASK** description in the **Green TASK**  column. Descriptive name of the task that is clear, concise and easily understood
- Click in any row to save entry or click "**SAVE**"

Note: Sequence ID numbers may be best created in increments. For example: 2, 4, 6, or 3, 6, 9 so additional tasks can be inserted into the list. The space between numbers allow you easily mange the list order.

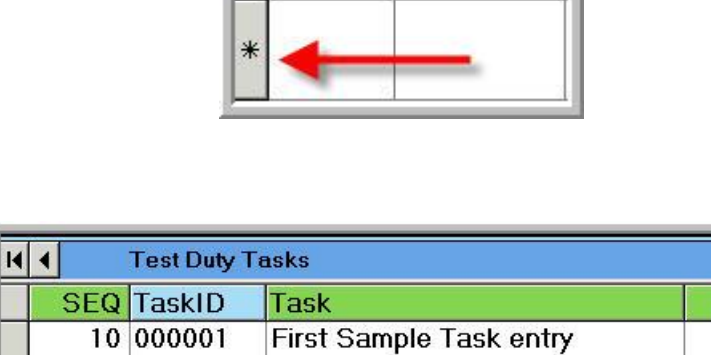

20 000002

30 000003

Second Sample Task entry

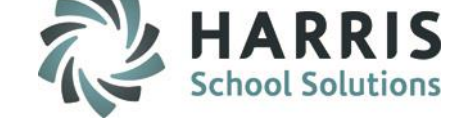

Level

 $1 -$ 

 $2 -$ 

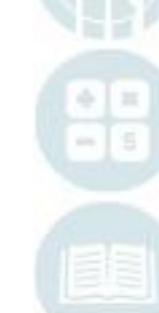

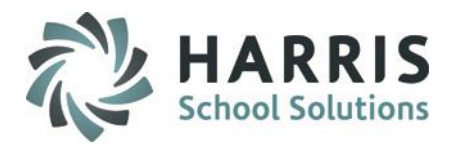

### **Add a New Task: READ : Value added Fields**

### • **Hours**

In ClassMate you have the ability to track the number of hours associated with each task. Hours are an instructional estimate, indicating the amount of time the instructor intends to spend covering this task within the approved curriculum.

• Type the number of hours in the space under the **Green Hours** column.

Note: Typical 3-year program is 1,080 (or 2 hrs/day x 180 days/year = 360 hrs/year x 3 years). Students should be able to complete the entire curriculum during their enrollment; an instructor should not have so many tasks in their list that it would take 5 years to complete the entire set.

#### **REQ Status Hours**  $\mathbf{A}$  $\overline{\phantom{a}}$ 3 **TA**  $\blacktriangledown$  $\mathbf{A}$ 100

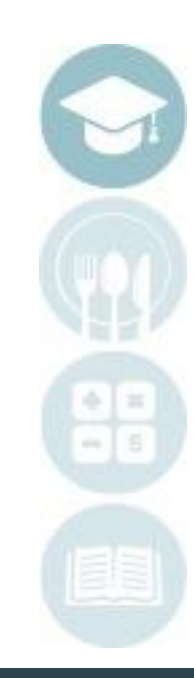

#### SPECIALIZED STUDENT SOLUTIONS | SCHOOL NUTRITION | FINANCIAL MANAGEMENT | STUDENT INFORMATION

**.**

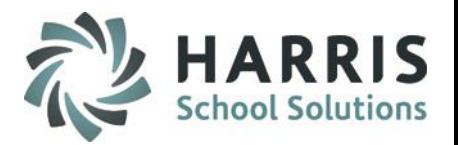

### **Project Title Here Delete Duty Folders and Individual Tasks: READ INDIVIDUAL TASKS WITH GRADES ASSOCIATED CANNOT BE DELETED.**

Should the need arise to delete Duty Folders or Task lists with **NO ASSOCIATED GRADES,** a quick process exists within ClassMate.

- Click the word **Edit**, located along the top of the screen on the toolbar.
- Click **Delete Individual Task or Delete Individual Duty** to delete single items. Click **Delet**e **All Tasks by Duty or Delete All Tasks by Course** to delete in bulk.

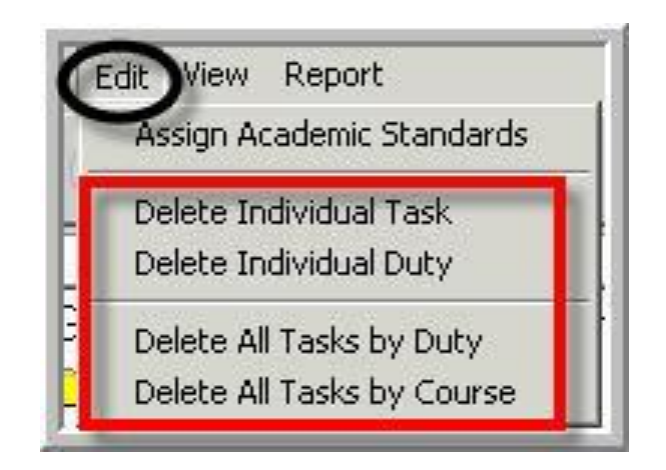

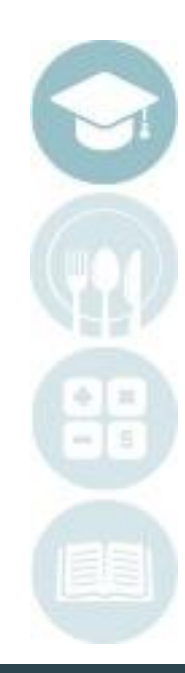

SPECIALIZED STUDENT SOLUTIONS | SCHOOL NUTRITION | FINANCIAL MANAGEMENT | STUDENT INFORMATION

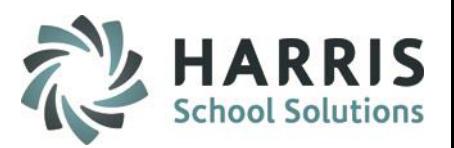

## **Delete Duty Folders and Tasks: READ**

### **INDIVIDUAL TASKS WITH GRADES ASSOCIATED CANNOT BE DELETED.**

- A deletion confirmation message will appear. Read the message.
- Click **OK** to continue deletion or Click **NO** if you do not want to proceed.

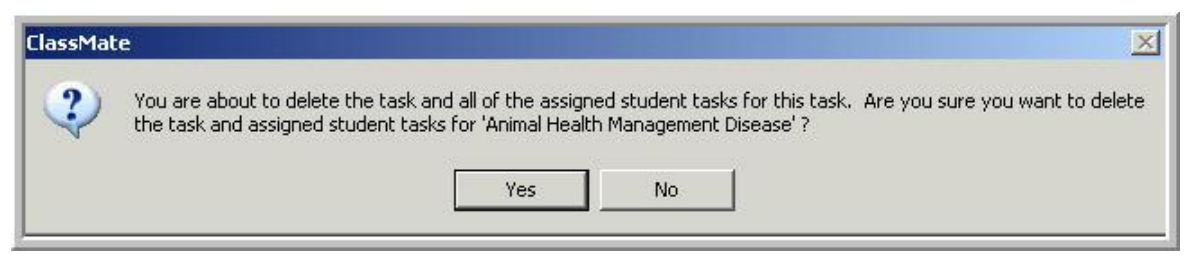

- The Duty Folder or task will be removed from the list
- If you erroneously tried to remove a Duty Folder or task will associated student grades, a deletion error message will display, indicating the deletion was not completed.

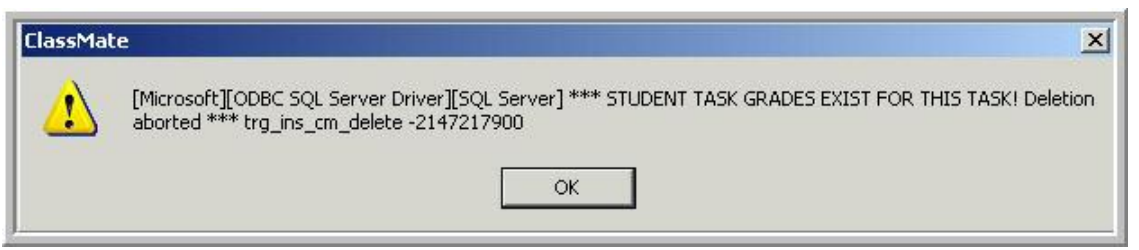

• Please remember that curriculum duties & tasks are attached to courses that may be more than 1 skill year. Because of this, if you try to delete a task that hasn't been used this current school year and it won't let you, it is because students are still attached to the task from a previous skill year.

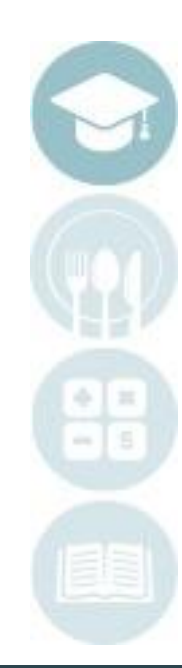

#### SPECIALIZED STUDENT SOLUTIONS | SCHOOL NUTRITION | FINANCIAL MANAGEMENT | STUDENT INFORMATION

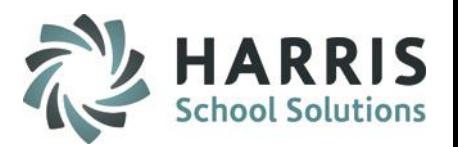

## **Project Title Title Here Delete Live Curriculum: READ**

**You have several change options in ClassMate regarding curriculum. Please keep in mind, the below options should only be used AFTER rollover. Deleting Live Curriculum is a global change that should be discussed at length with your administration prior to use.**

• **Deleting Curriculum: Completely** remove a curriculum of study. All Duties, Tasks, Grades, Assessment Assignments, Career Pathways Assignments, Learning Guides, etc.

Double Click **My Modules>**Double click **Data Imports>**

Click **CTE Curriculum Imports**

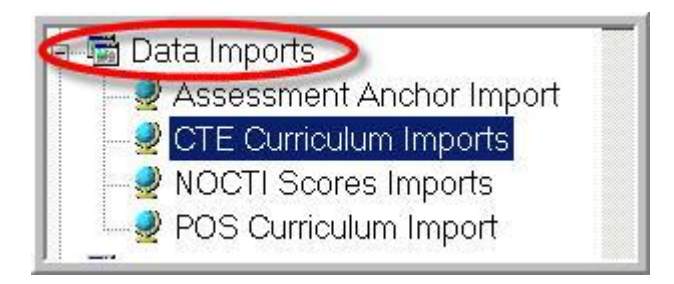

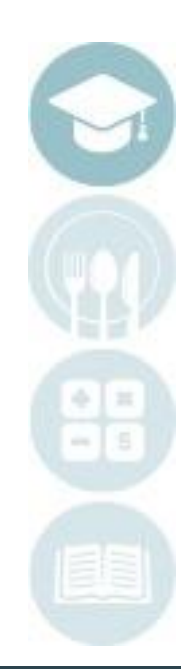

#### SPECIALIZED STUDENT SOLUTIONS | SCHOOL NUTRITION | FINANCIAL MANAGEMENT | STUDENT INFORMATION

## **Project Title Guardianuse DEAD Delete Live Curriculum: READ**

- •Select **Course**
- •Click **Delete Live Curriculum** Tab
- •Click **Blue Delete/Import Curriculum** Icon

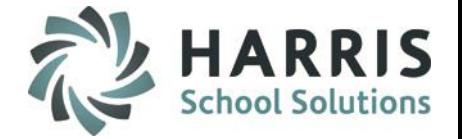

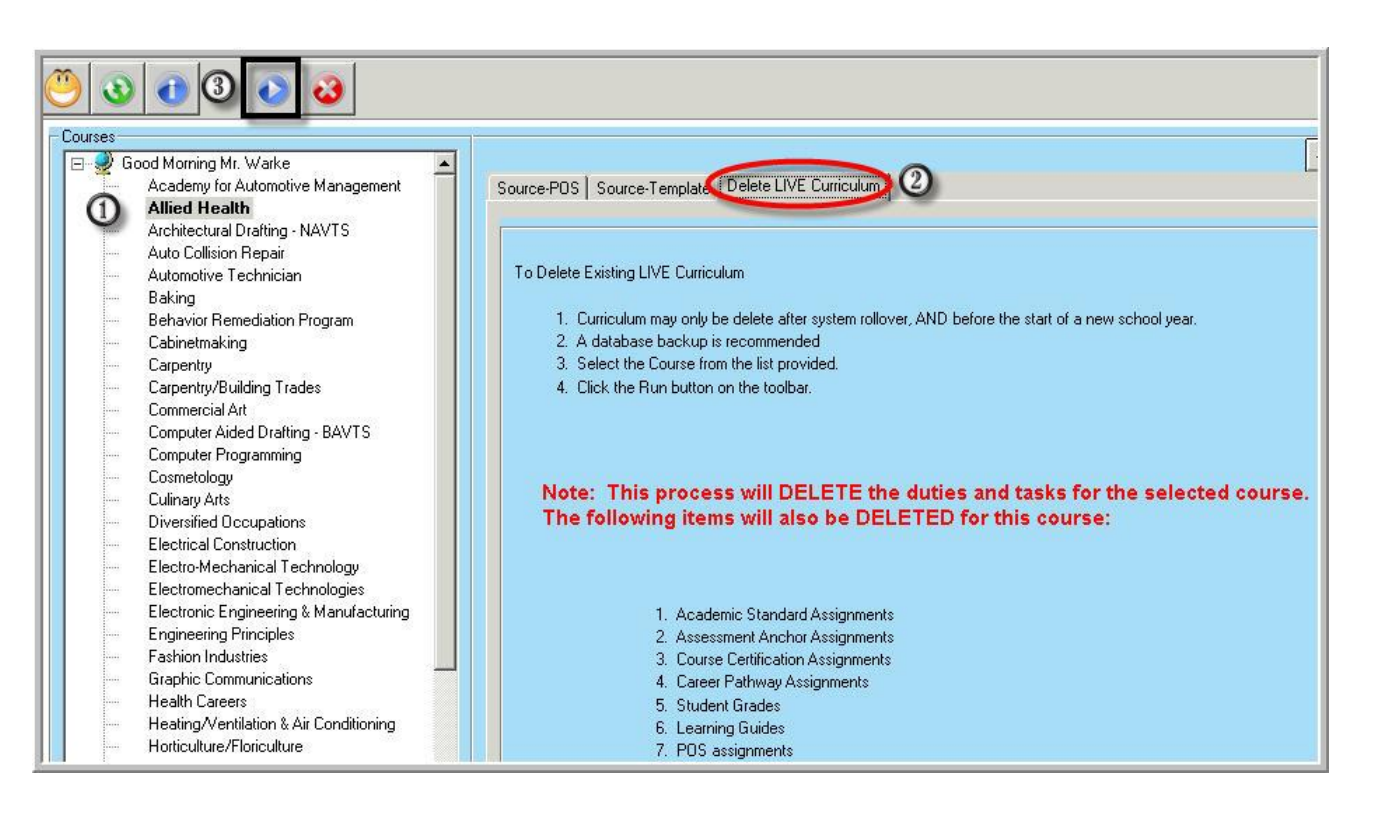

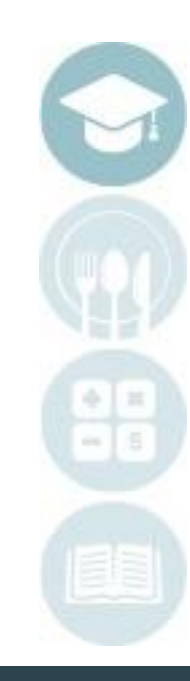

#### SPECIALIZED STUDENT SOLUTIONS | SCHOOL NUTRITION | FINANCIAL MANAGEMENT | STUDENT INFORMATION

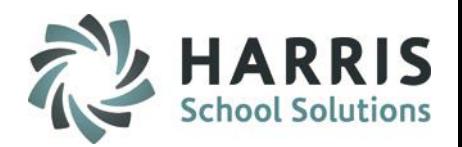

### **Skill Levels**

### **Creating Levels**

### Double Click **My Modules>**Double click **Curriculum Options folder>** Click **Skill Level Management**

The display that appear on the top of the screen will list the default level of 98 and any additional levels that have been created.

ClassMate allows users to create an unlimited number of levels. The default level of **98** is automatically assigned to all tasks and will remain unless a new level is assigned.

Before instructors can see their tasks displaying in different colors based off Skill Level the Skill Levels and Colors must be created.

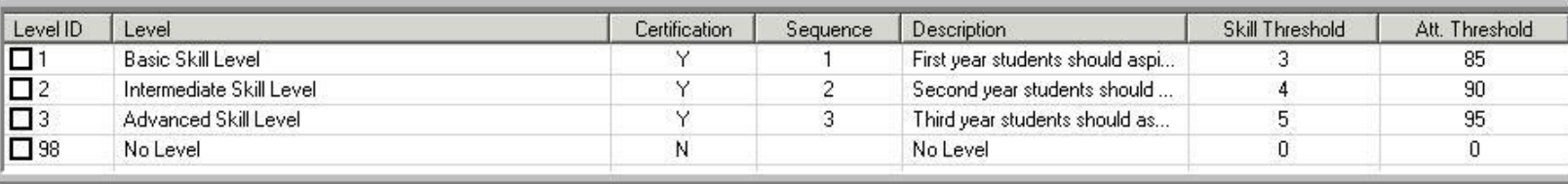

#### SPECIALIZED STUDENT SOLUTIONS | SCHOOL NUTRITION | FINANCIAL MANAGEMENT | STUDENT INFORMATION

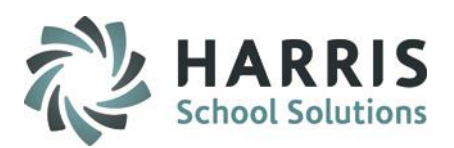

#### **Skill Levels**

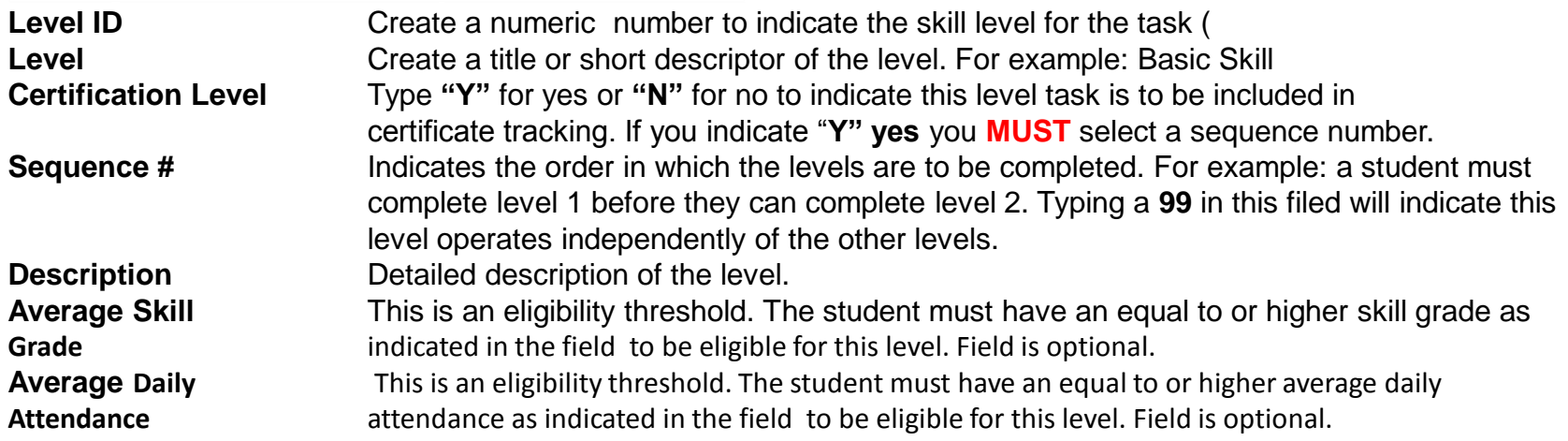

**Click Save**

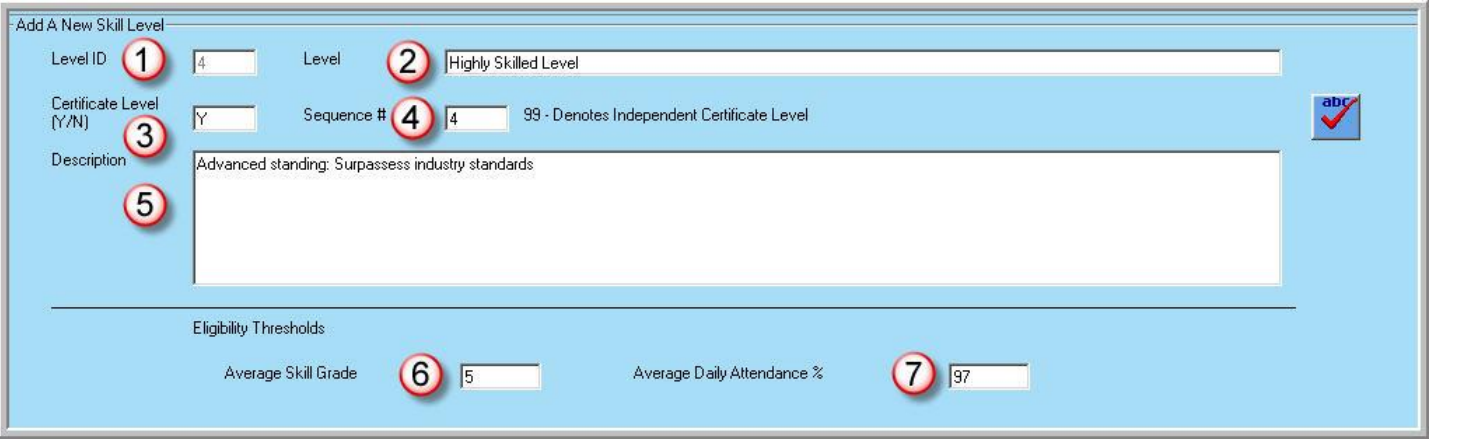

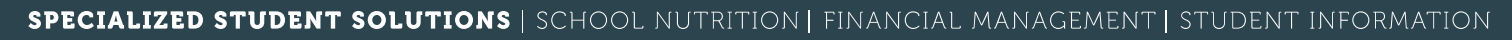

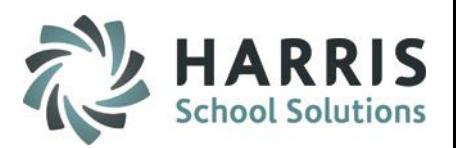

**ClassMate Options: Assigning Colors to Skill Levels**

**Select a Level** Click the check box next to the Level to select

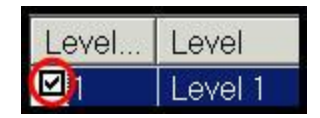

**Display Color** Click the "Display Color" button to select a color for a level

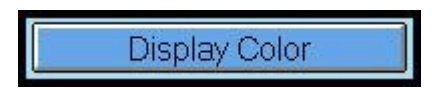

**Select a Color** Click to select a color from the color palette and click "**OK**". Then click "**Save**"

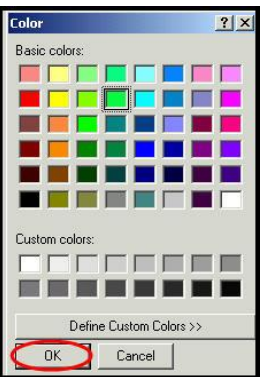

**Task Display** Tasks will now display assigned levels and colors

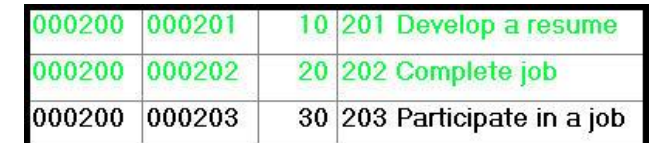

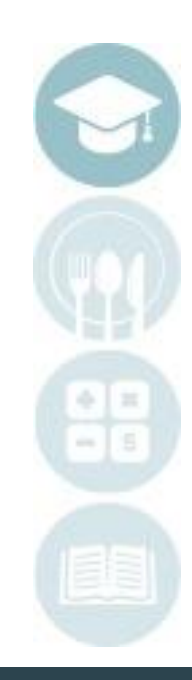

SPECIALIZED STUDENT SOLUTIONS | SCHOOL NUTRITION | FINANCIAL MANAGEMENT | STUDENT INFORMATION

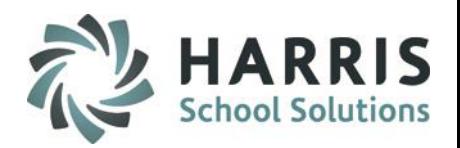

### **ClassMate Module Options: Level Certificates**

### • **Tracking Levels**

In ClassMate you have the ability to track tasks based on pre-established levels. ( Levels are created in Skill Level Management, which is under Curriculum Mgmt Options.) An Unlimited number of levels may be created, and the software will track student progress toward level-based certificates (i.e. Basic Skills Certificates).

These levels may be used to create skill certificates. In the Green Level column, click the drop down menu and select the level.

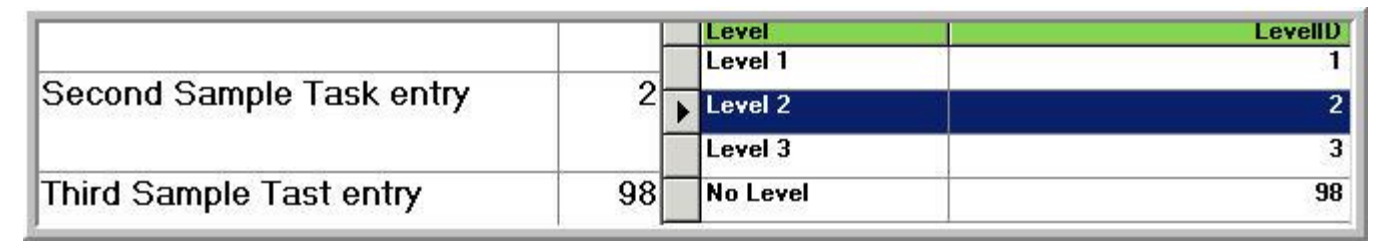

•If you follow the READ instructions earlier in this QRG, you may want to retire tasks or edit tasks that have a skill level attached. If this is the case, be sure that you have the appropriate level identified when you are finished making adjustments. You can change the level of a task at any point. REMEMBER that If you change a level it will impact all students who are still connected to the task as well as students in a previous skill year who took that task if they are still enrolled.

SPECIALIZED STUDENT SOLUTIONS | SCHOOL NUTRITION | FINANCIAL MANAGEMENT | STUDENT INFORMATION

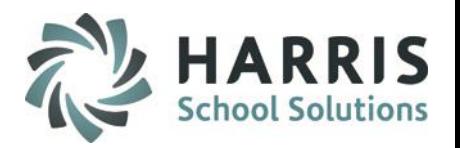

Notice the new order of tasks after the SEQ #

# **Re-sequence Duty Folders or Tasks**

The Duty Folder and Tasks may be re-sequenced at any time during the school year. That is the **ORDER** of the Duty Folders and Tasks can be changed.

- Click on the Duty folder or task that requires re-sequencing.
- Click on the Duty Sequence number or the task SEQ number
- Highlight the number to be edited:**.** Type the new number into the field**.** The Duties and Tasks sort from smallest to largest. Smallest number at the top.
- Click in any row to save or click "**SAVE**"

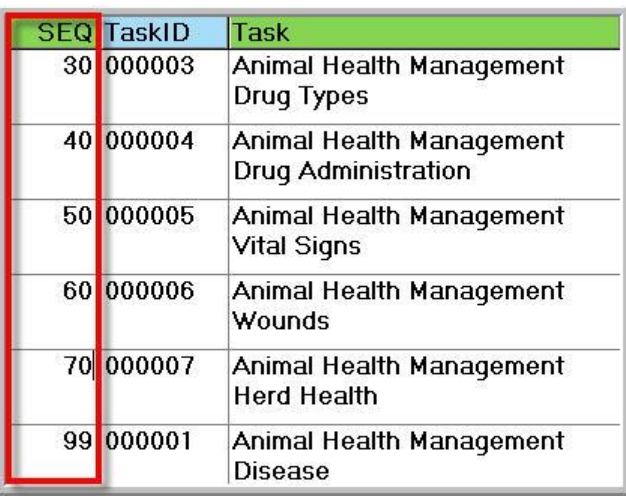

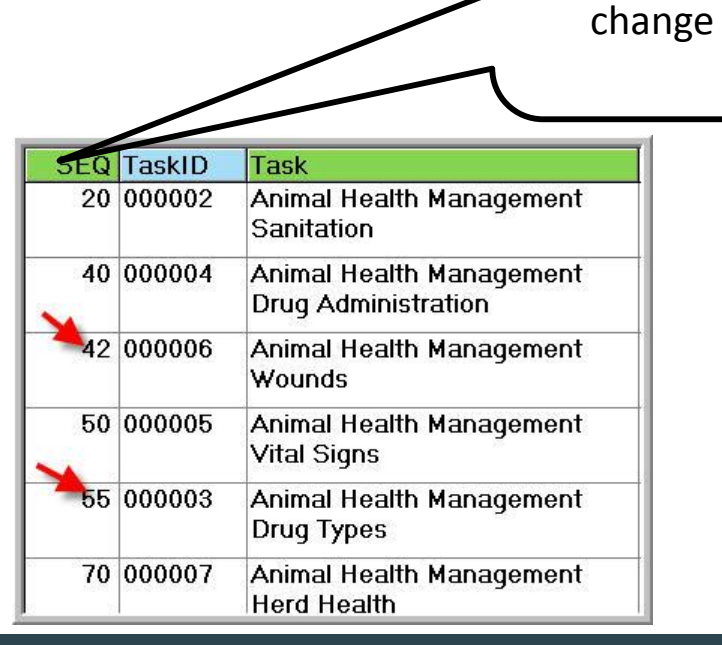

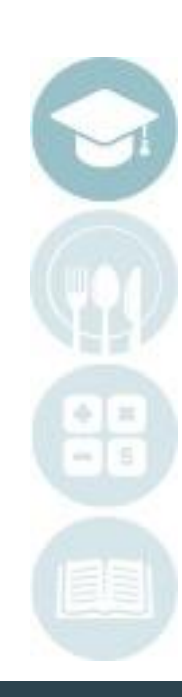

SPECIALIZED STUDENT SOLUTIONS | SCHOOL NUTRITION | FINANCIAL MANAGEMENT | STUDENT INFORMATION

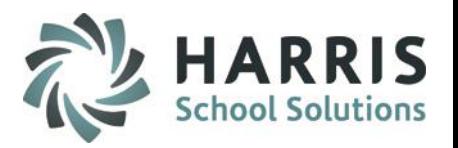

### **Pa**-sequence Tasks within Duty F **Re-sequence Tasks within Duty Folders**

Sequence ID numbers are best created in increments. For example: 2, 4, 6, or 5,10, 15 . This method easily allows additional tasks can be inserted into the list in the desired order.

### **In ClassMate you can easily Re-Sequence the Duty Folders or task list after the insertion of new items.** Within the **Curriculum Management Module:**

- Click the word **View**, located along the top of the screen on the toolbar.
- Click **Resequence Tasks by Duty**

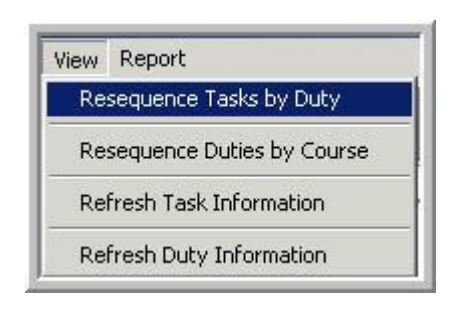

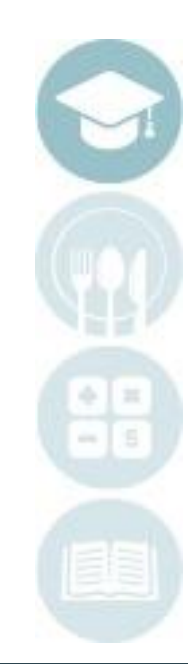

#### SPECIALIZED STUDENT SOLUTIONS | SCHOOL NUTRITION | FINANCIAL MANAGEMENT | STUDENT INFORMATION

## **Project Title Here Curriculum Management**

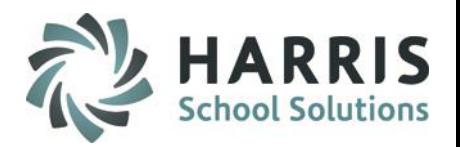

### **Re-sequence Tasks within Duty Folders**

A Task Interval Sequence dialogue box will appear

- Type the interval number you would like assign the tasks for resequencing. In this example, 5 is used.
- Click **OK**
- The tasks will now have the interval number requested in the **SEQ** column

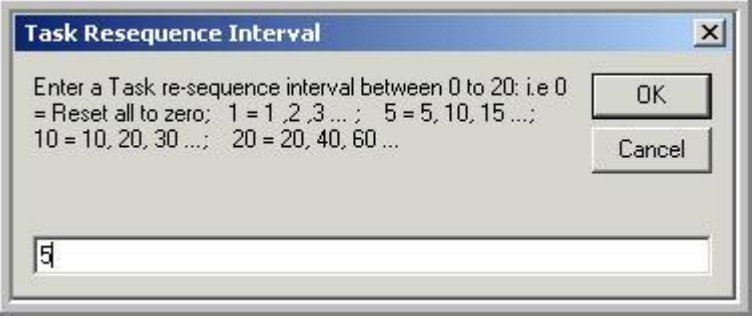

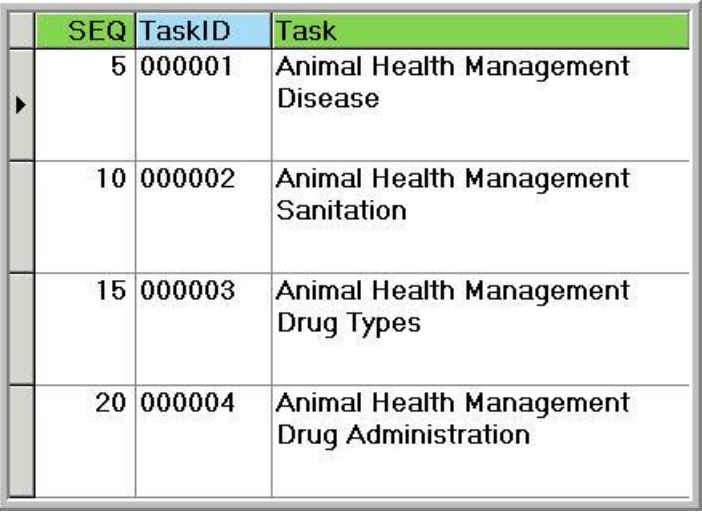

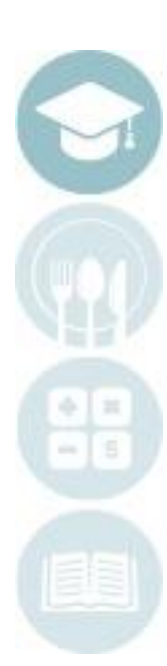

#### SPECIALIZED STUDENT SOLUTIONS | SCHOOL NUTRITION | FINANCIAL MANAGEMENT | STUDENT INFORMATION

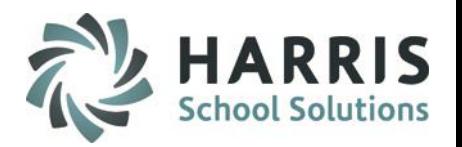

## **Project Title Here Re-sequence Duty Folders within a Course**

Sequence ID numbers are best created in increments. For example: 2, 4, 6, or 5,10, 15 . This method easily allows additional Duty Folders to be inserted into the course curriculum in the desired order.

**In ClassMate you can easily Re-Sequence the Duty Folders or task list after the insertion of new items.** Within the **Curriculum Management Module:**

- Click the word **View**, located along the top of the screen on the toolbar.
- Click **Resequence Duties by Course**

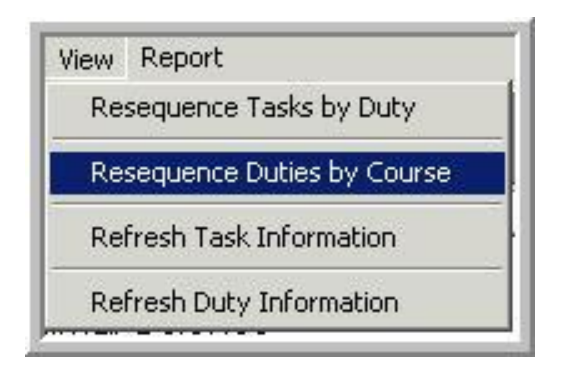

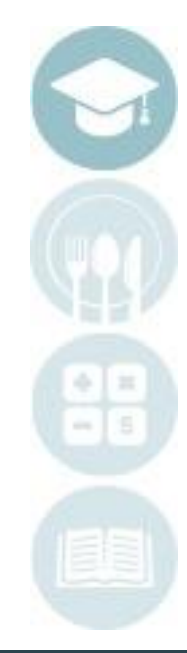

#### SPECIALIZED STUDENT SOLUTIONS | SCHOOL NUTRITION | FINANCIAL MANAGEMENT | STUDENT INFORMATION

## **Project Title Here Curriculum Management**

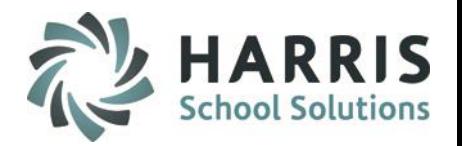

### **Re-sequence Duty Folders within a Course**

A Duty Sequence Interval dialogue box will appear

- Type the interval number you would like assign the Duty Folder for resequencing. In this example, 5 is used.
- Click **OK**
- The Duty Folders will now have the interval number requested and appear in that order

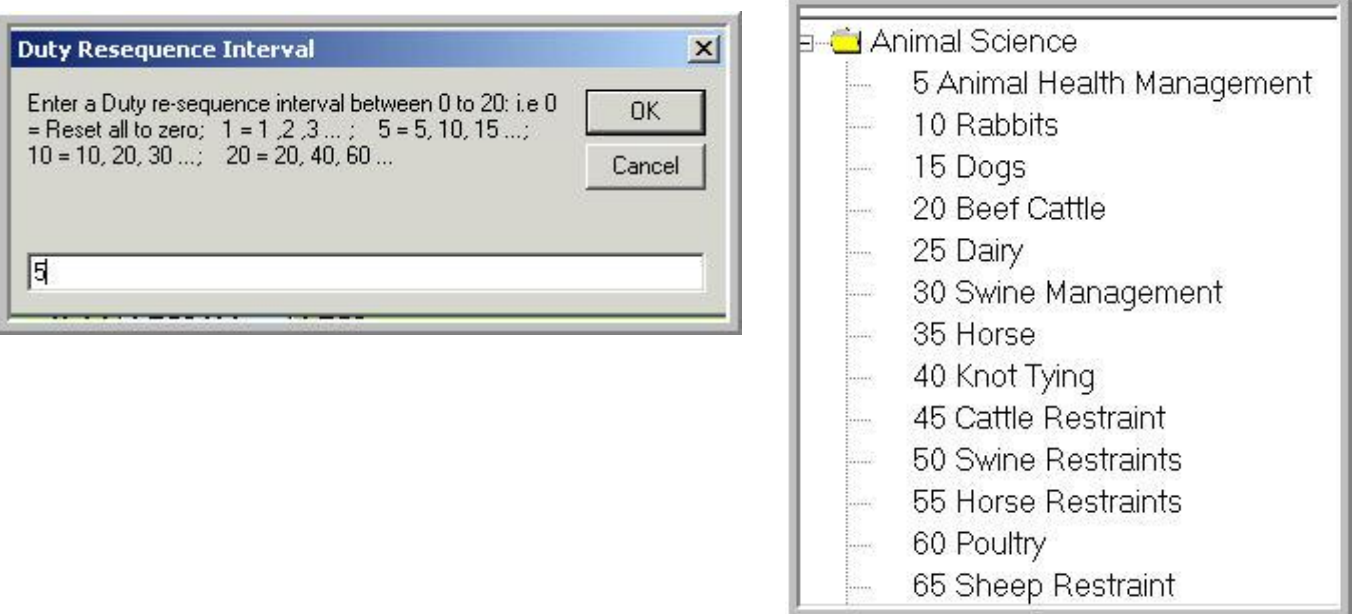

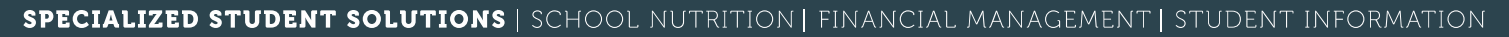

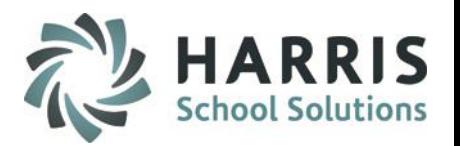

### **Projection Counterly Title Here Inserting Curriculum Mandatory Step**

After making changes to the curriculum, (this would include adding new Duties, new tasks or retiring tasks) you must then insert the curriculum.

### Double Click **My Modules>**Double click **System Administrator>** Click **ClassMate Master Control >Misc Tab**

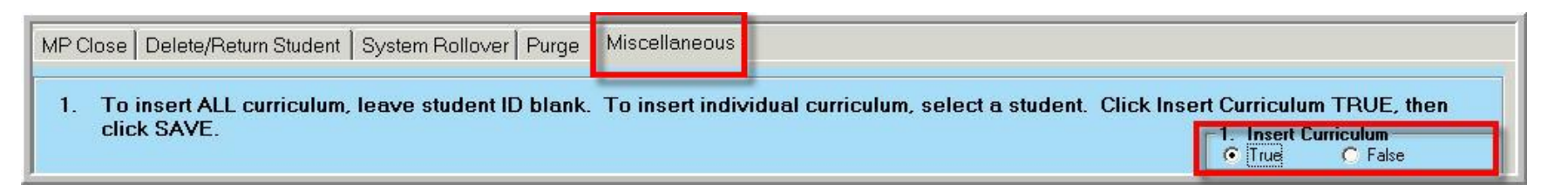

- In the 1. Insert Curriculum box, Click **"T"** for true.
- Click "**SAVE"**
- A process completed message will display
- Click **"OK"**
- Curriculum has now been inserted and is ready for use
- After any curriculum changes this process must be repeated.

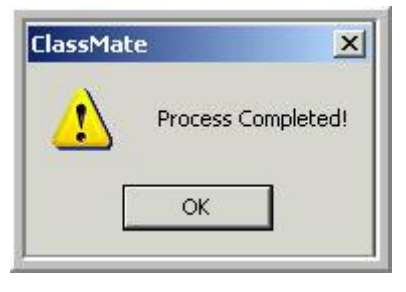

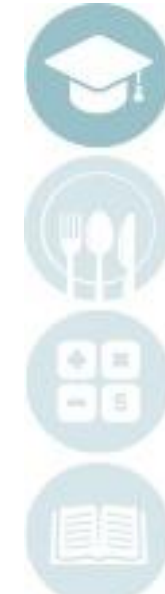

#### SPECIALIZED STUDENT SOLUTIONS | SCHOOL NUTRITION | FINANCIAL MANAGEMENT | STUDENT INFORMATION

### **Provided**<br>Provided Here<br>Provided Hereing **Curriculum Reporting**

A variety of curriculum reports exist in ClassMate. The reports are accessible from within the Curriculum Management Module and from the Reports folder. Popular curriculum reports include:

### • **Duty Report**

Lists individual Duties by Course. Tallies total number of Duties for that course. Displays alphabetically by course.

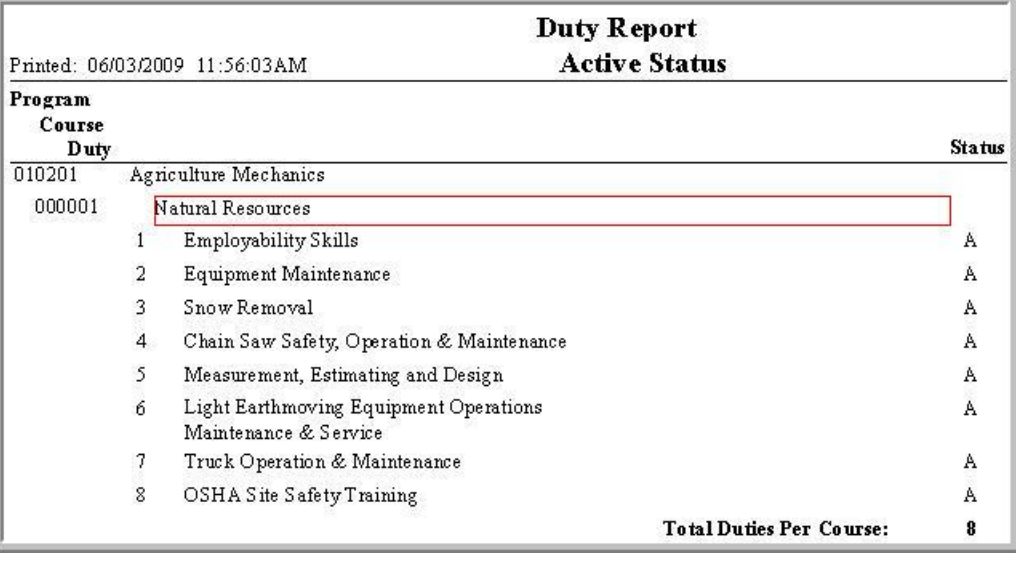

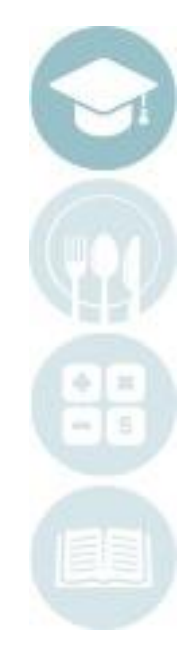

#### SPECIALIZED STUDENT SOLUTIONS | SCHOOL NUTRITION | FINANCIAL MANAGEMENT | STUDENT INFORMATION

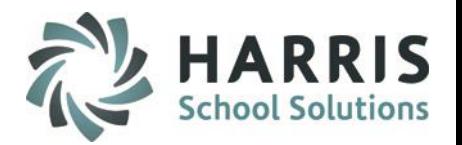

## **Project Title Here Curriculum Management**

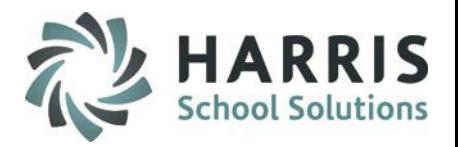

### **Curriculum Reporting**

A variety of curriculum reports exist in ClassMate. The reports are accessible from within the Curriculum Management Module and from the Reports folder. Popular curriculum reports include:

### • **Task by Duty Report**

Lists individual tasks by Duty & Course. Tallies total number of task per duty and total number of tasks per course. Displays alphabetically by course.

### • **Task by Level Report**

Lists individual tasks by Duty & Course. Tallies total number of task per duty and total number of tasks per course. Displays by task level.

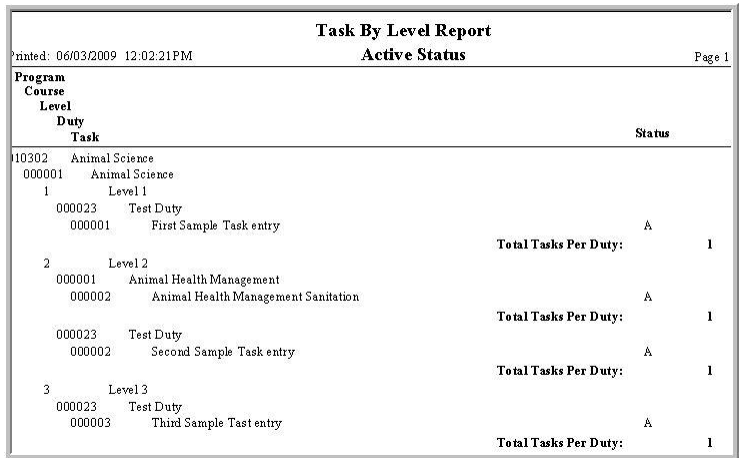

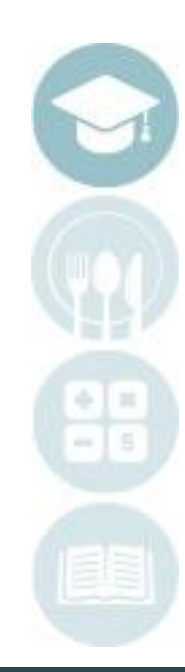

#### SPECIALIZED STUDENT SOLUTIONS | SCHOOL NUTRITION | FINANCIAL MANAGEMENT | STUDENT INFORMATION

## **Project Title Here Curriculum Management**

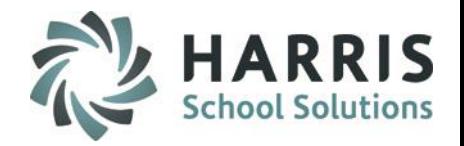

### **Best Practices**

ClassMate recommends a **YEARLY** evaluation by both instructors and administrators of the current curriculum by program. Identified changes can be made during the summer **AFTER** the annual system rollover and **BEFORE** the first day of the new year.

Skill Levels & associated color coding can be added at any point in the school year.

Career Pathways can be added at any point in the school year however, it is most beneficial to begin the school year with the tasks linked to the pathway to allow tracking.

ClassMate allows for Programs of Studies Import and/or Crosswalk of data. Please contact the Harris SIS Helpdesk for further information.

SPECIALIZED STUDENT SOLUTIONS | SCHOOL NUTRITION | FINANCIAL MANAGEMENT | STUDENT INFORMATION

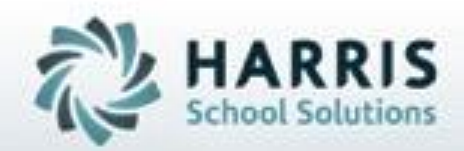

**ClassMate 7599 Beth-Bath Pike Bath, PA 18014**

**855-984-1228 Help Desk: Option 1** www.classmate.net

**SPECIALIZED STUDENT SOLUTIONS | STUDENT INFORMATION | FINANCIAL MANAGEMENT | SCHOOL NUTRITION**